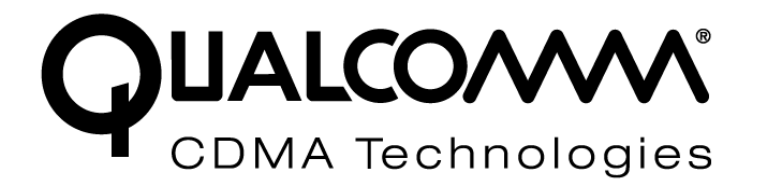

## *WCN1320™ User Guide*

*80-VT321-1 B September 10, 2009* 

**Submit technical questions at: [https://support.cdmatech.com](https://support.cdmatech.com/)**

#### **Qualcomm Confidential and Proprietary**

**Restricted Distribution.** Not to be distributed to anyone who is not an employee of either Qualcomm or a subsidiary of Qualcomm without the express approval of Qualcomm's Configuration Management.

Not to be used, copied, reproduced in whole or in part, nor its contents revealed in any manner to others without the express written permission of Qualcomm.

Qualcomm reserves the right to make changes to the product(s) or information contained herein without notice. No liability is assumed for any damages arising directly or indirectly by their use or application. The information provided in this document is provided on an "as is" basis.

This document contains Qualcomm confidential and proprietary information and must be shredded when discarded.

QUALCOMM is a registered trademark of QUALCOMM Incorporated in the United States and may be registered in other countries. Other product and brand names may be trademarks or registered trademarks of their respective owners. CDMA2000 is a registered certification mark of the Telecommunications Industry Association, used under license. ARM is a registered trademark of ARM Limited. QDSP is a registered trademark of QUALCOMM Incorporated in the United States and other countries.

This technical data may be subject to U.S. and international export, re-export, or transfer ("export") laws. Diversion contrary to U.S. and international law is strictly prohibited.

> QUALCOMM Incorporated 5775 Morehouse Drive San Diego, CA 92121-1714 U.S.A. Copyright © 2009 QUALCOMM Incorporated.

All rights reserved.

# **Contents**

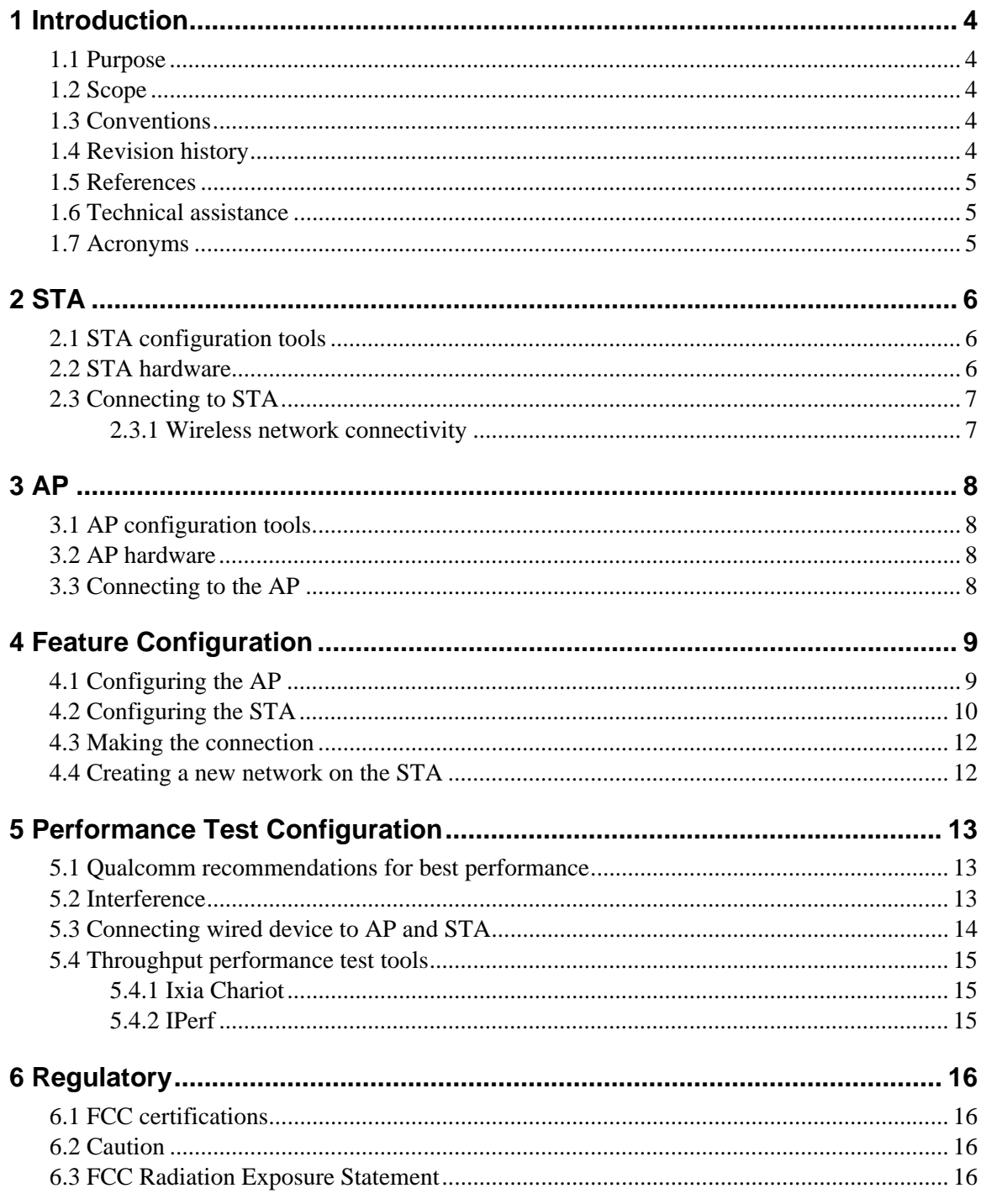

### **Figures**

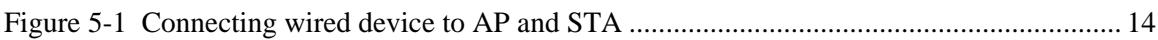

### **Tables**

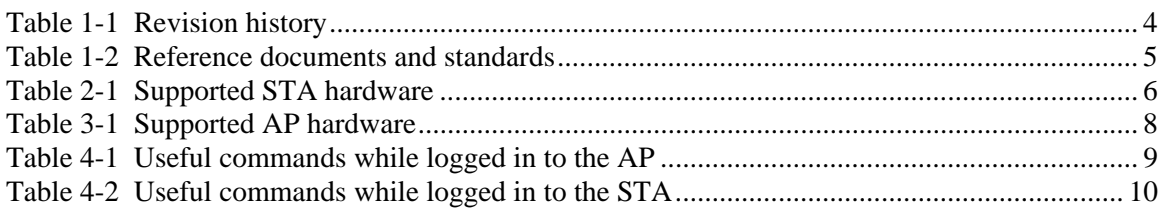

# <span id="page-3-0"></span><sup>1</sup>**1** Introduction

#### <sup>2</sup>**1.1 Purpose**

The purpose of this document is to provide information to customers evaluating Qualcomm reference designs and software based on the WCN1320™ chipset. This document provides information relating to the installation, upgrade, configuration, and testing of WCN1320-based reference designs. This document covers both Access Points (APs) and Wi-Fi Stations (STAs), and can be used by customers that receive either or both types of WCN1320-based reference designs. 3 4 6 8

#### <sup>9</sup>**1.2 Scope**

5

7

10 11 12 13 14 15 16 This document is intended for those who are responsible for installing and testing the Qualcomm WCN1320 evaluation kits, which typically include an AP router and at least one STA. These evaluation kits are intended to allow customers to evaluate the core wireless functionality of the Qualcomm WCN1320-based 802.11n solution, and are not intended to represent complete products (i.e., no web UI is provided for AP or STA configuration, most router functionality — NAT, etc. — is not supported, no GUI-based client configuration utility is provided, etc.). Only Open mode (no security) is covered in this guide.

#### <sup>17</sup>**1.3 Conventions**

- 18 19 Function declarations, function names, type declarations, and code samples appear in a different font, e.g., #include.
- 20 Code variables appear in angle brackets, e.g., <number>.
- 21 Commands and command variables appear in a different font, e.g., **copy** *a:\*.\* b:.*

#### <sup>22</sup>**1.4 Revision history**

23 The revision history for this document is shown in [Table 1-1.](#page-3-1)

<span id="page-3-1"></span>24 **Table 1-1 Revision history** 

| Version | Date     | <b>Description</b>                 |
|---------|----------|------------------------------------|
| A       | Jul 2009 | Initial release                    |
| B       | Sep 2009 | Updated for regulatory information |

<span id="page-4-1"></span><span id="page-4-0"></span>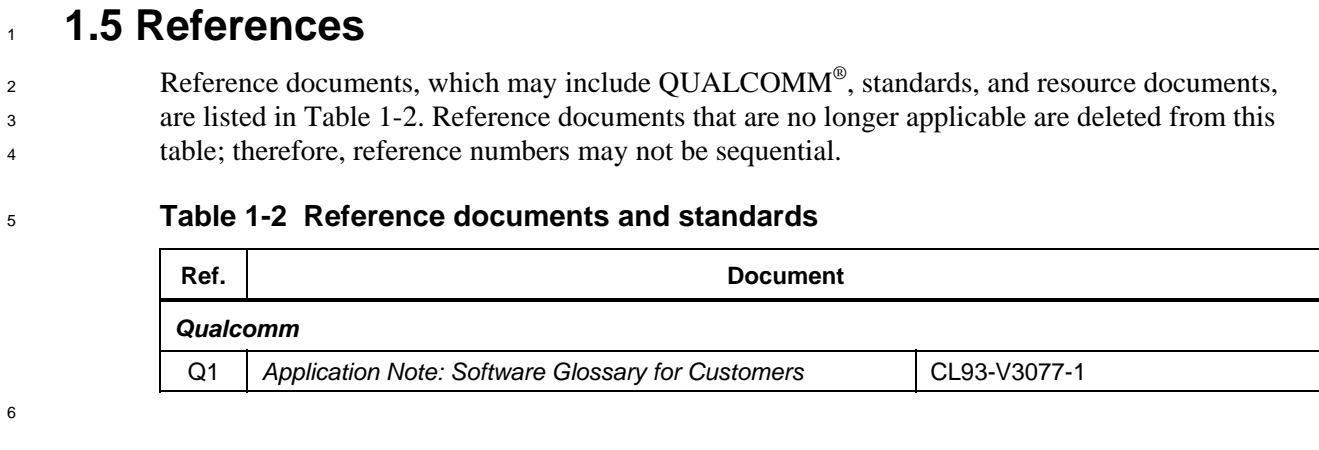

### <sup>7</sup>**1.6 Technical assistance**

- 8 For assistance or clarification on information in this guide, submit a case to Qualcomm CDMA 9 Technologies at [https://support.cdmatech.com/.](https://support.cdmatech.com/)
- 10 If you do not have access to the CDMATech Support Service website, register for access or send 11 email to [support.cdmatech@qualcomm.com.](mailto:support.cdmatech@qualcomm.com)

### <sup>12</sup>**1.7 Acronyms**

13 For definitions of terms and abbreviations, refer to [Q1].

# <span id="page-5-0"></span><sup>1</sup>**2** STA

<sup>2</sup>This chapter provides information regarding STA software and hardware compatibility.

#### <sup>3</sup>**2.1 STA configuration tools**

- Qualcomm WCN1320 STA evaluation kits currently support Wireless Extension (WEXT) only. The STA can be configured using the following applications based on a Command-Line Interface  $CLI$ :
- 7 ullet iwconfig
- 8 **u** iwpriv
- 9 wpa\_cli
- 10 11 Qualcomm recommends using the wpa\_cli application for standard STA configuration and using iwpriv for configuring Qualcomm proprietary parameters.

#### <sup>12</sup>**2.2 STA hardware**

- 13 One device in your hardware kit should be clearly labeled as STA.
- 14 This release supports the reference designs listed in [Table 2-1.](#page-5-1)

#### <span id="page-5-1"></span>15 **Table 2-1 Supported STA hardware**

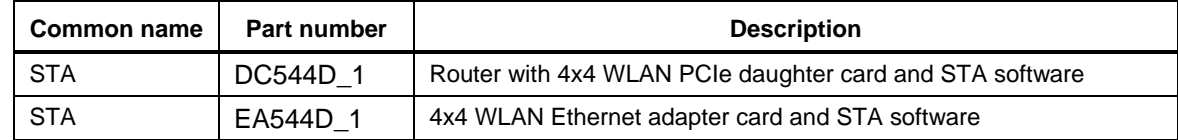

16

4 5 6

80-VT321-1 B 6 Qualcomm Confidential and Proprietary **MAY CONTAIN U.S. AND INTERNATIONAL EXPORT CONTROLLED INFORMATION**

<span id="page-6-0"></span>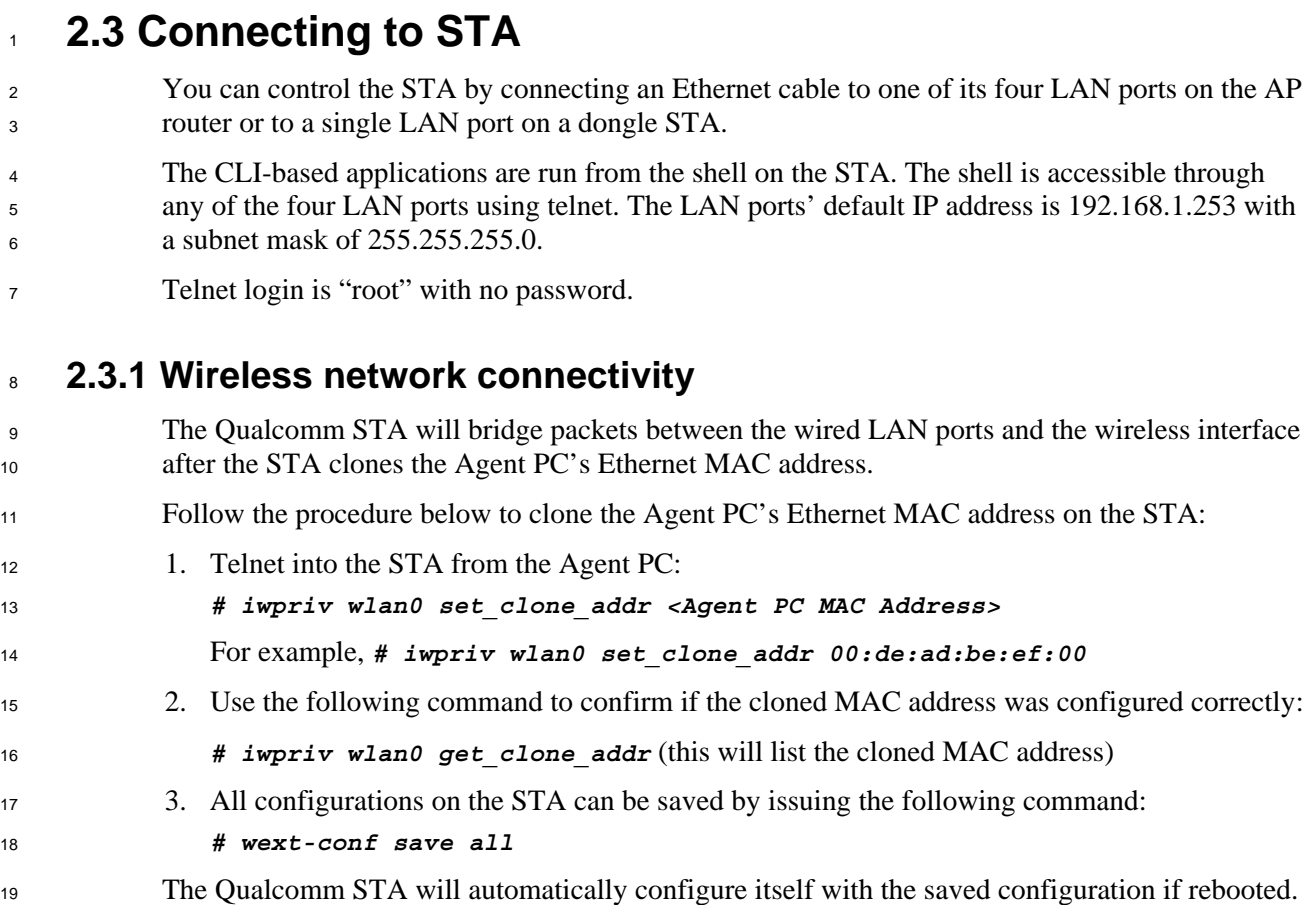

<span id="page-7-0"></span> $\overline{2}$ 

4 5 6

<span id="page-7-1"></span>10

This chapter provides information regarding AP software and hardware compatibility.

#### <sup>3</sup>**3.1 AP configuration tools**

The Qualcomm WCN1320-based evaluation AP runs on Linux 2.6.25 and is based on an AMCC processor. The AP can be configured using aniSdkTool, a CLI-based utility application. Note that many common broadband gateway functions are not included in this release (NAT, firewall, etc.).

#### <sup>7</sup>**3.2 AP hardware**

8 One device in your hardware kit should be clearly labeled as AP.

9 This release supports the reference designs listed in [Table 3-1.](#page-7-1)

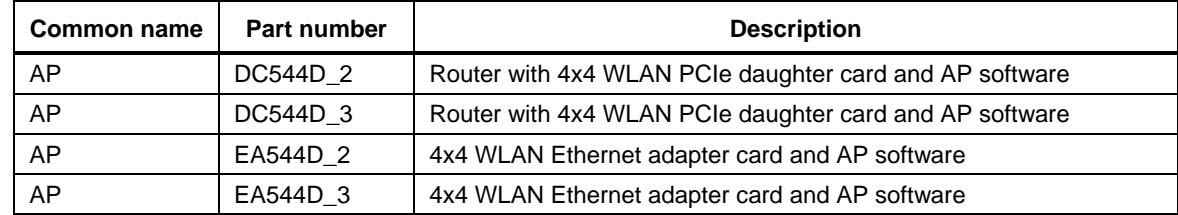

#### **Table 3-1 Supported AP hardware**

#### 11 3.3 Connecting to the AP

- You can control the AP by connecting an Ethernet cable to one of its four LAN ports on the AP router or to a single LAN port on a dongle AP. 12 13
- 14 The CLI-based application, aniSdkTool, is run from the shell on the AP. The shell is accessible
- 15 through any of the four LAN ports using telnet. The LAN ports' default IP address is
- 16 192.168.1.254 with a subnet mask of 255.255.255.0.
- 17 Telnet login is "root" with no password.

# <span id="page-8-0"></span>**4 Feature Configuration**

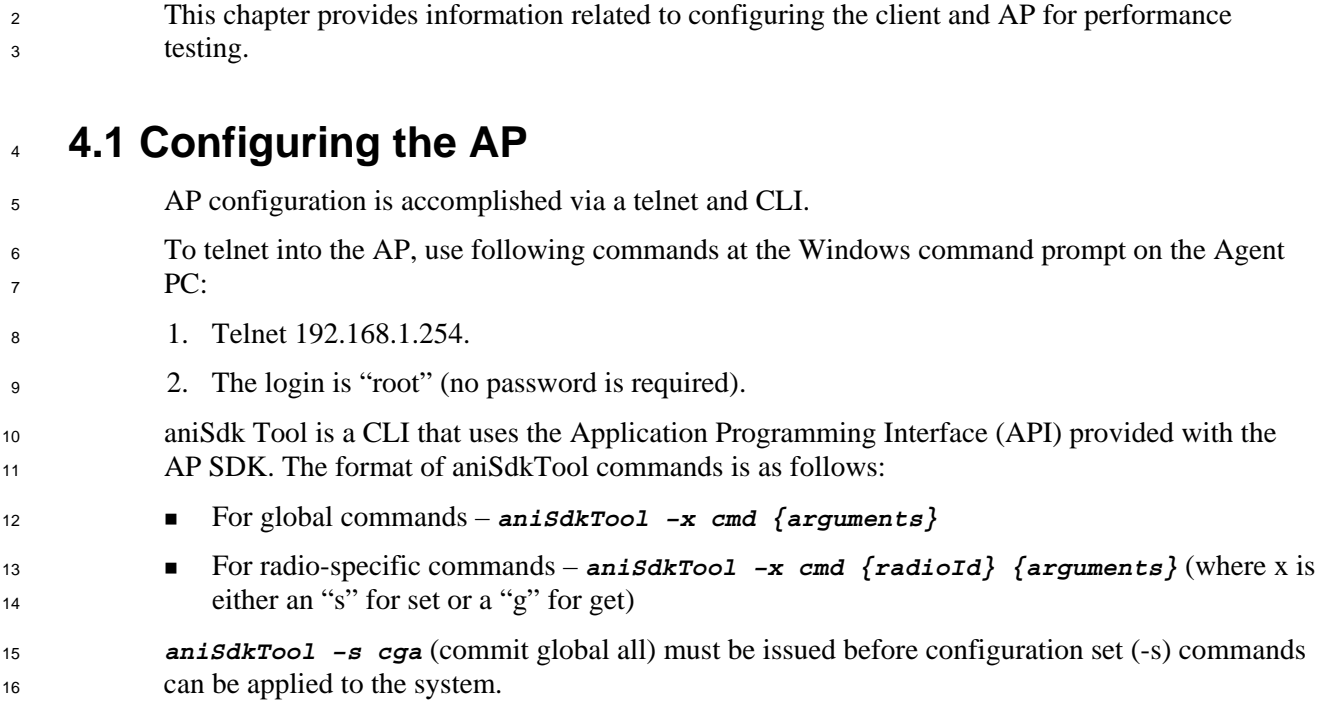

17 When logged in, the commands listed in [Table 4-1](#page-8-1) are useful.

#### <span id="page-8-1"></span>18 **Table 4-1 Useful commands while logged in to the AP**

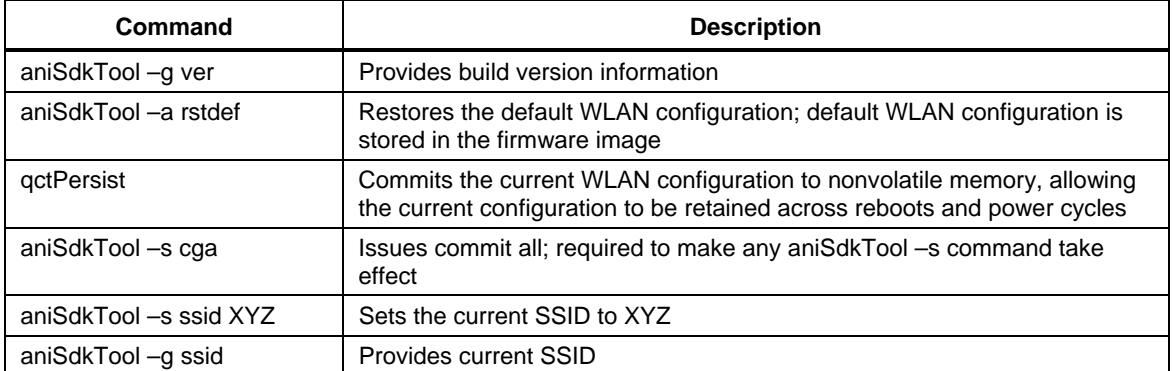

<span id="page-9-0"></span>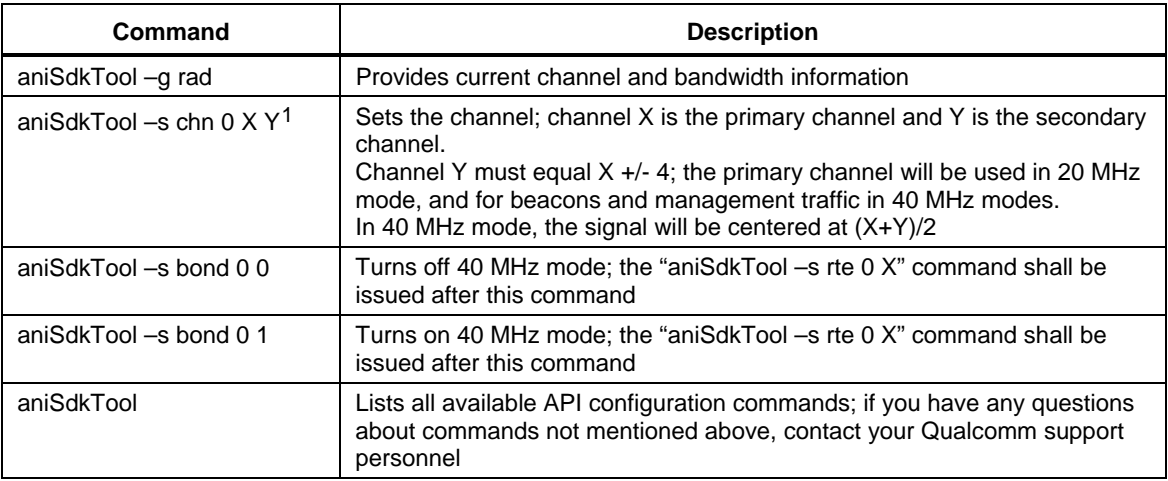

- **NOTE** No aniSdk Tool –s command takes effect until an aniSdk Tool –s cga command has been issued.
- **NOTE** The output of aniSdkTool –g only accurately reflects the state of the system after an aniSdkTool –s cga has been issued. Prior to the issuance of aniSdkTool –s cga, the result of aniSdkTool –g may reflect settings that are pending but have not yet taken effect.

### <sup>4</sup>**4.2 Configuring the STA**

1

2

3

<span id="page-9-2"></span>7

- 5 The client driver is based on WEXT.
- 6 When logged in, the commands listed in [Table 4-2](#page-9-2) are useful.

#### **Table 4-2 Useful commands while logged in to the STA**

| Command                                       | <b>Description</b>                              |
|-----------------------------------------------|-------------------------------------------------|
| wpa_cli -iwlan0 status                        | Provides status of wlan0                        |
| wpa cli-iwlan0 remove network 0               | Removes your default network                    |
| wpa cli-iwlan0 add network 0                  | Adds a network (0) to connect to                |
| wpa_cli-iwlan0 set_network 0 ssid "your_ssid" | Sets your network's SSID                        |
| wpa_cli-iwlan0 set_network 0 proto WPA        | Sets your network's security protocol to WPA    |
| wpa_cli-iwlan0 set_network 0 key_mgmt NONE    | Sets your network to open (no security)         |
| wpa cli-iwlan0 enable network 0               | Enables your default network                    |
| iwpriv set_clone_addr 00:de:ad:be:ef:00       | Clones Agent PC's MAC address to STA            |
| iwpriv get clone addr                         | Gets cloned MAC address                         |
| wext-conf save all                            | Saves and persists the configuration on the STA |

<sup>1</sup> The available channels are governed by regulatory law. The STA hardware contains an ISO country code programmed into EEPROM which defines the operational channels for a given regulatory domain. For operation in countries governed by FCC regulations, operation in the 5150 to 5250 MHz band is limited to indoor use.

<span id="page-9-1"></span>l

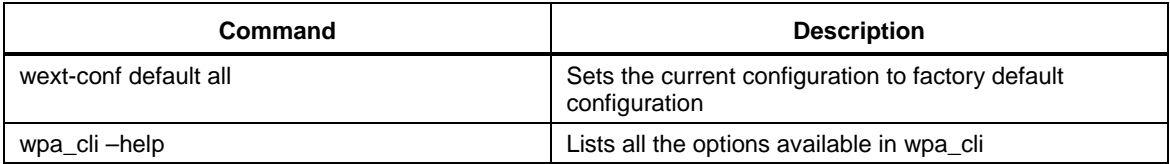

#### <span id="page-11-0"></span>**4.3 Making the connection**

The AP and STA both come configured with Open mode security (no security) and SSID set to Qualcomm. The user has to only clone MAC address of the device connected to the Qualcomm STA in order to get the link up and running:

5 6 7 8 9 10 11 12 13 14 15 1. On STA – *iwpriv set\_clone\_addr <Agent\_PC\_MAC\_ADDRESS>* For example, *iwpriv set\_clone\_addr 00:de:ad:be:ef:00* 2. On STA – *wpa\_cli –iwlan0 status* (this should list the BSSID and SSID of the AP you are connected to) 3. On STA – *wext-conf save all* (this will save current configuration) 4. On AP – *aniSdkTool –g sta*(this should list the MAC address of the STA's Agent PC indicating that STA is connected) 5. At this point you are ready to send and receive pings from both the Agent PCs. If you would like to use a different SSID, use the appropriate commands to set the SSID on the AP and then set the default network on the STA with that particular SSID in order to make the connection.

#### <sup>16</sup>**4.4 Creating a new network on the STA**

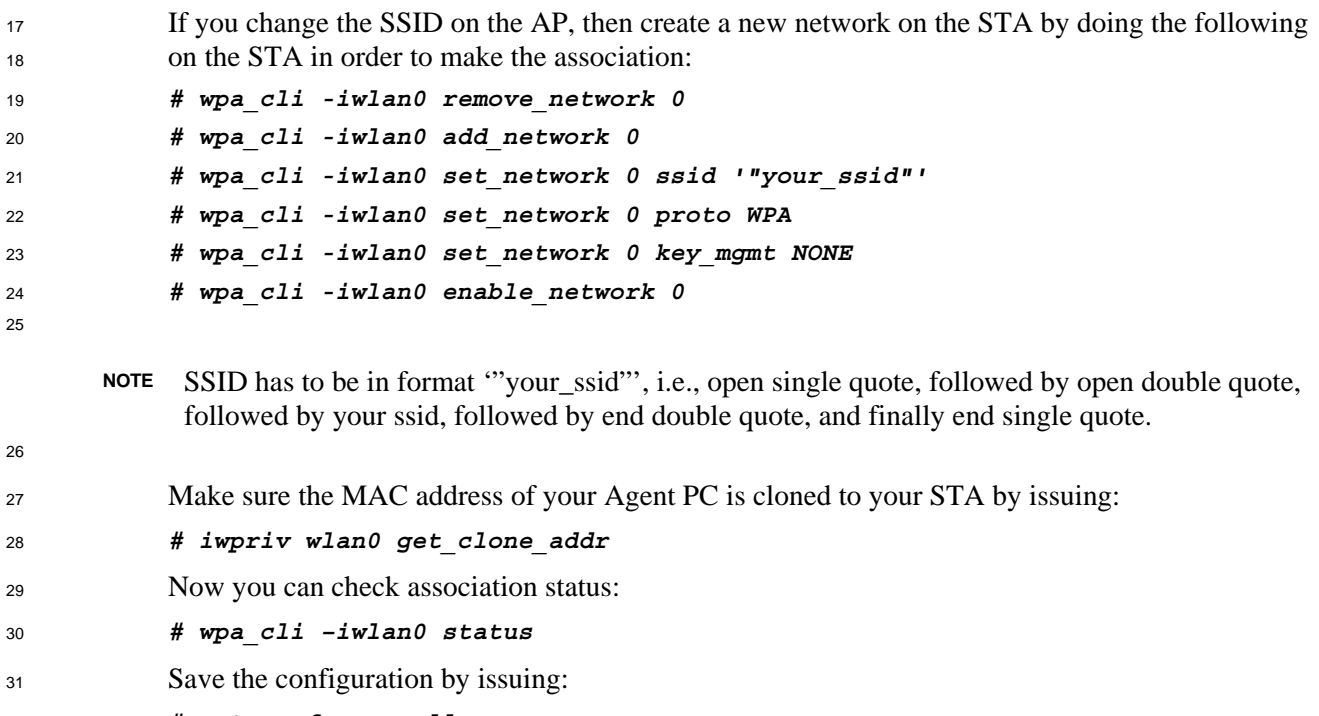

- 32 *#wext-conf save all*
- 33

 $\overline{2}$ 3 4

# <span id="page-12-0"></span>**5** Performance Test Configuration

This chapter provides some guidelines for throughput performance testing of Qualcomm WCN1320-based reference designs.  $\overline{2}$ 3

#### <span id="page-12-1"></span><sup>4</sup>**5.1 Qualcomm recommendations for best performance**

- 5 6 7 TCP/IP settings on systems sourcing and syncing data may impact throughput performance. For example, on PCs loaded with Windows XP, Qualcomm recommend the following TCP/IP settings:
- 8 ■ TcpMaxDupAcks-2
- TcpWindowSize-256960 or greater
- 10 11 These TCP settings can be done using Windows registry or a GUI-based tool like TCPOptimizer available free on the Internet.
- $12<sup>12</sup>$ 13 Qualcomm has observed in its performance testing that to completely saturate the wireless link it may be required to use 10 or more TCP/UDP streams when using test tools like Chariot or IPerf.

#### <sup>14</sup>**5.2 Interference**

15 16 17 18 19 20 As with all other 802.11-based equipment, interference (802.11 and non-802.11-based interference from outside sources and ambient noise from PC platforms) impacts throughput performance. In many environments, it may be necessary to use the 5 GHz band to find an interference free channel for performance testing. Note that because of differences in propagation characteristics between 2.4 and 5 GHz, maximum range in the 5 GHz band will typically be less than maximum range in 2.4 GHz.

21  $22$ 23 In an environment with heavy interference, better throughput results may be obtained using a 20 MHz mode instead of a 20/40 MHz mode. In an interference free environment, 20/40 MHz mode produces better throughput results.

24

### <span id="page-13-0"></span><sup>1</sup>**5.3 Connecting wired device to AP and STA**

The typical throughput test configuration is to have one wired device connected to the AP and one to the STA, and measure throughput between the two wired devices. These devices can be PCs, STBs, etc.

5 [Figure 5-1](#page-13-1) shows how to connect the wired device to the AP and STA.

#### iPerf/Chariot/Data/Video-Server/Client

2 3 4

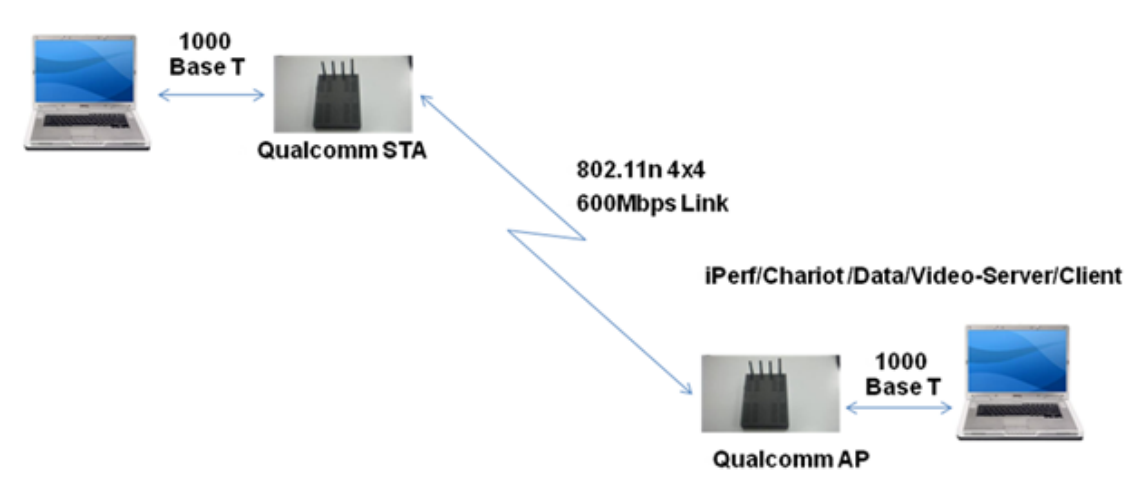

- <span id="page-13-1"></span>7 **Figure 5-1 Connecting wired device to AP and STA**
- 8 9 Qualcomm WCN1320-based AP and STA reference designs are equipped with four 1000Base-T LAN ports on an AP router or a single port on a dongle AP/STA. Using these ports on the AP and
- 10 STA and a PC equipped with a 1000Base-T will yield the best throughput results.

#### <span id="page-14-0"></span><sup>1</sup>**5.4 Throughput performance test tools**

 $\overline{2}$ 3 4 5 There are a multitude of throughput performance test tools available that can be used to characterize throughput performance over a Qualcomm WCN1320-based wireless link. Qualcomm tests extensively with two of these tools: Chariot (available for purchase from Ixia) and IPerf (free). Configuration considerations for each are provided below.

#### <sup>6</sup>**5.4.1 Ixia Chariot**

20 21 22 When using Chariot, a Chariot endpoint must be installed on any PC that will source or sink traffic (PC1 and PC2, in this case). A Chariot console is required on any PC that has IP connectivity to PC1 and PC2 (it can be on PC1, PC2, or a third PC with IP connectivity).

To obtain maximum throughput results, the following configuration options Chariot are recommended:

- Select the High Performance Throughput script.
- **Run** bidirectional traffic with at least 10 endpoint pairs in each direction of traffic (i.e., 10 endpoint pairs from PC1 to PC2 and 10 endpoint pairs from PC2 to PC1).
- **Example 1** Tests can be run in Batch mode (as opposed to Real-Time) to prevent Chariot control traffic from loading the wireless link; however, the impact of running in Real-Time mode is negligible.
	- **Take a look at Qualcomm's recommendation for best performance in Section [5.1.](#page-12-1)**

#### <sup>19</sup>**5.4.2 IPerf**

When using IPerf, one PC must be configured as the client and one must be configured as the server. For maximum performance, we recommend configuring two servers on PC2, and two clients on PC1, and running a bidirectional throughput test between each client server pair.

 $23$ An example command-line configuration is:

 $24$ 25 26 27 28  $29$  $\blacksquare$  On PC1: *iperf –c 192.168.1.101 –p 6000 –w 128k –i .5 –d –t 30 –P 10 iperf –c 192.168.1.101 –p 6001 –w 128k –i .5 –d –t 30 –P 10*   $\blacksquare$  On PC2: *iperf –s -p 6000 –w 128k –i .5 iperf –s –p 6001 –w 128k –i .5*

### <span id="page-15-0"></span><sup>2</sup>**6.1 FCC certifications**

This equipment has been tested and found to comply with the limits for a Class B digital device, pursuant to Part 15 of the FCC rules. These limits are designed to provide reasonable protection against harmful interference in a residential installation. This equipment generates, uses, and can radiate radio frequency energy and, if not installed and used in accordance with the instructions, may cause harmful interference to radio communications. However, there is no guarantee that interference will not occur in a particular installation. If this equipment does cause harmful interference to radio or television reception, which can be determined by turning the equipment off and on, the user is encouraged to try to correct the interference by one or more of the following measures:

- Reorient or relocate the receiving antenna.
- Increase the separation between the equipment and receiver.
- **Connect the equipment into an outlet on a circuit different from that to which the receiver is** connected.
- Consult the dealer or an experienced radio/TV technician for help.

#### <sup>17</sup>**6.2 Caution**

- 18 19 Any changes or modifications not expressly approved by the grantee of this device could void the user's authority to operate the equipment.
- 20 21  $22$ This device complies with Part 15 of the FCC rules. Operation is subject to the following two conditions: (1) This device may not cause harmful interference, and (2) This device must accept any interference received, including interference that may cause undesired operation.
- <sup>23</sup>**6.3 FCC Radiation Exposure Statement**

 $24$ 25 26 27 This device complies with FCC radiation exposure limits set forth for an uncontrolled environment, and users must follow specific operating instructions for satisfying RF exposure compliance. This transmitter must not be co-located or operating in conjunction with any other transmitter or antenna.

80-VT321-1 B 16 Cualcomm Confidential and Proprietary **MAY CONTAIN U.S. AND INTERNATIONAL EXPORT CONTROLLED INFORMATION**